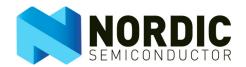

# nRF Performance Test Instructions

nRF24L01+

**Application Note** 

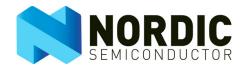

# Liability disclaimer

Nordic Semiconductor ASA reserves the right to make changes without further notice to the product to improve reliability, function or design. Nordic Semiconductor ASA does not assume any liability arising out of the application or use of any product or circuits described herein.

## Life support applications

These products are not designed for use in life support appliances, devices, or systems where malfunction of these products can reasonably be expected to result in personal injury. Nordic Semiconductor ASA customers using or selling these products for use in such applications do so at their own risk and agree to fully indemnify Nordic Semiconductor ASA for any damages resulting from such improper use or sale.

#### **Contact details**

For your nearest dealer, please see http://www.nordicsemi.no

Receive available updates automatically by subscribing to eNews from our homepage or check our website regularly for any available updates.

#### Main office:

Otto Nielsens vei 12 7004 Trondheim Phone: +47 72 89 89 00 Fax: +47 72 89 89 89

www.nordicsemi.no

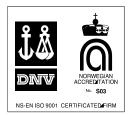

#### **Revision History**

| Date          | Version | Description |
|---------------|---------|-------------|
| November 2008 | 1.0     |             |

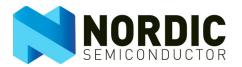

# **Contents**

| 1     | Introduction                        | 4  |
|-------|-------------------------------------|----|
| 2     | Output power                        | 5  |
| 2.1   | TX carrier wave output              | 5  |
| 2.1.1 | Device Configuration and data input | 5  |
| 2.1.2 | Test routine                        |    |
| 2.1.3 | Test instrument setup               | 6  |
| 2.2   | TX carrier wave sweep               | 6  |
| 2.2.1 | Device configuration                | 7  |
| 2.2.2 | Test routine                        | 7  |
| 2.2.3 | Test instrument setup               | 8  |
| 3     | Frequency accuracy                  | 9  |
| 3.1   | Test instrument setup               | 9  |
| 4     | Spurious emissions                  | 10 |
| 4.1   | Harmonic output power               | 10 |
| 4.1.1 | Test instrument setup               | 10 |
| 4.2   | RX local oscillator leakage         | 10 |
| 4.2.1 | Test instrument setup               | 11 |
| 5     | Modulation Bandwidth                | 12 |
| 5.1   | Frequency deviation                 | 12 |
| 5.1.1 | Device Configuration and data input | 12 |
| 5.1.2 | Test routine                        | 13 |
| 5.1.3 | Test instrument setup               | 13 |
| 5.2   | TX modulation bandwidth             | 14 |
| 6     | Receiver sensitivity                | 15 |
| 6.1   | Device Configuration                | 15 |
| 6.2   | Test Instrument setup               | 16 |
| 6.3   | Test Instrument setup               | 17 |

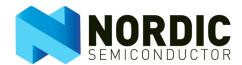

#### 1 Introduction

RF front end performance plays a vital role in the performance of any RF product, it is also the main area of testing when qualifying your nRF application for regulatory standards for RF emissions (like FCC, ETSI and TELEC). The test instructions presented in this document are the device setup, recommended instrument setup and necessary MCU routines required to perform the corresponding tests described in the nRF Performance Test Guidelines white paper available on our website.

The following nRF devices are covered by the instructions in this document:

- nRF24L01+: standalone 2.4GHz ISM band RF transceiver.
- nRF24LU1+: USB flash microcontroller with nRF24L01+ embedded.
- nRF24LE1

**Note:** The tests described in this document are intended for performance testing in the development stages of a product. Some of these tests can also be used during production testing while others are too complex and take too much time to be feasible for use in a production line.

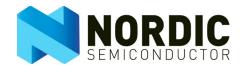

## 2 Output power

The following setup enables you to run the output power tests described in chapter two of the RF Prototype Test Guidelines white paper.

## 2.1 TX carrier wave output

#### 2.1.1 Device Configuration and data input

The configuration registers listed in <u>Table 1</u>. must be updated from their reset values to the test values to perform the output power test on the Device Under Test (DUT).

| Register address | Mnemonic | Reset value<br>(Hex) | Test value<br>(Hex) | Comments                                                                                                    |
|------------------|----------|----------------------|---------------------|----------------------------------------------------------------------------------------------------|
| 00               | CONFIG   | 0x08                 | 0x02                | Bit 1: POWER_UP = 1                                                                                                    |
| 05               | RF_CH    | 0x02                 | XX                  | RF_CH must be set depending on which frequency (F0) you want the carrier on. Formula: F0 = 2400 + RF_CH (MHz)                                                                          |
| 06               | RF_SETUP | 0x0F                 | 0x9F                | Bit 7: Cont wave = 1 Bit 4: PLL_lock = 1 If other than max. output power is wanted, bit2:1 must be set according to wanted output power, please refer to device product specification. |

Table 1. Configuration registers required to be updated for TX carrier wave output

**Note:** Please refer to the Product Specifications for details on accessing the configuration registers.

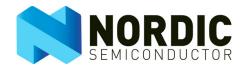

#### 2.1.2 Test routine

To run the test, the system MCU (external or embedded) must implement the following routine:

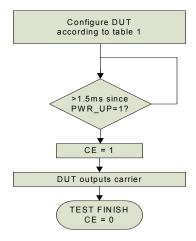

Figure 1. TX carrier wave output test routine

#### 2.1.3 Test instrument setup

Optimal setup of the spectrum analyzer may vary from instrument to instrument, but the following recommendations are a good indication of a typical setup:

| Parameter                   | Value          | Comment                                                                                                    |
|-----------------------------|----------------|----------------------------------------------------------------------------------------------------|
| Centre frequency            | F <sub>0</sub> | Must be set to the same value as configured in the device RF_CH register following formula: F0 = 2400 + RF_CH (MHz). |
| Span                        | 10 MHz         |                                                                                                    |
| Amplitude                   | 5 dBm          |                                                                                                    |
| Resolution Band Width (RBW) | Auto           | Can usually be set to auto to follow the span used. With a span of 10MHz this should give an RBW of 30-100 kHz.      |

Table 2. TX carrier wave test spectrum analyzer setup

# 2.2 TX carrier wave sweep

This section describes how you extend the TX carrier wave test described in <u>section 2.1 on page 5</u> to a TX carrier wave sweep covering the 2.4GHz band.

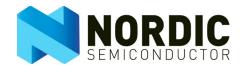

#### 2.2.1 Device configuration

Device configuration in this test is identical to the TX carrier wave (<u>section 2.1 on page 5</u>) except for register 05, which should be set to its minimum as stated in <u>Table 3</u>.

| Register address | Mnemonic | Reset value<br>(Hex) | Test value<br>(Hex) | Comments                                           |
|------------------|----------|----------------------|---------------------|----------------------------------------------------|
| 05               | RF_CH    | 0x02                 | 0x00                | First channel is the lowest possible F0 (2400 MHz) |

Table 3. Configuration registers required to be updated for TX carrier wave sweep

#### 2.2.2 Test routine

This test builds on the TX carrier wave test routine:

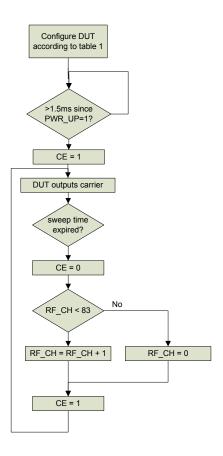

Figure 2. TX carrier wave sweep test routine

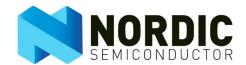

## 2.2.3 Test instrument setup

| Parameter                   | Value     | Comment                                                                                                    |
|-----------------------------|-----------|----------------------------------------------------------------------------------------------------|
| Centre frequency            | 2.42GHz   |                                                                                                    |
| Span                        | 100 MHz   |                                                                                                    |
| Amplitude                   | 5 dBm     |                                                                                                    |
| Resolution Band Width (RBW) | Auto      | Can usually be set to auto to follow the span used. With a Span of 100MHz this should give a RBW of ~300kHz -1 MHz |
| Capture mode                | Peak hold | Setting usually found in spectrum analyzer TRACE or AVERAGE menus                                                  |

Table 4. TX carrier wave sweep test spectrum analyzer setup

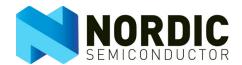

# 3 Frequency accuracy

The following setup enables you to run the frequency accuracy test described in chapter four of the RF Prototype Test Guidelines white paper. Use the configurations and the MCU routine described in <a href="mailto:section-2.1"><u>section-2.1 on page 5</u></a> of this document.

## 3.1 Test instrument setup

| Parameter                   | Value          | Comment                                                                                                    |
|-----------------------------|----------------|----------------------------------------------------------------------------------------------------|
| Centre frequency            | F <sub>0</sub> | Must be set to the same value as configured in the device RF_CH register following formula: F0 = 2400 + RF_CH (MHz) |
| Span                        | 5 MHz          |                                                                                                    |
| Amplitude                   | 5 dBm          |                                                                                                    |
| Resolution Band Width (RBW) | 10kHz          | Must be set according to the accuracy you want to measure                                                           |

Table 5. Frequency accuracy test spectrum analyzer setup

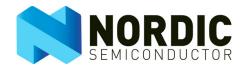

### 4 Spurious emissions

The following setup enables you to run the spurious emission tests described in chapter three of the nRF Performance Test Guidelines white paper.

### 4.1 Harmonic output power

This test can use the device configuration and MCU routine from <u>section 2.1</u> or <u>section 2.2</u>. By using the setup from <u>section 2.2</u> you get a test showing the power on all possible harmonic output frequencies.

#### 4.1.1 Test instrument setup

Optimal setup of the spectrum analyzer may vary from instrument to instrument, but the following recommendations are a good indication of a typical setup:

| Parameter             | Value                      | Comment                                                           |
|-----------------------|----------------------------|-------------------------------------------------------------------|
| Centre frequency      | N*2.42GHz                  | N=2, 3, 4 etc. depending on which harmonic you want to            |
|                       |                            | measure ( $2^{nd}$ = 4.84GHz, $3^{rd}$ = 7.26GHz etc.)            |
| Span                  | 2 <sup>N-1</sup> * 100 MHz | N=2, 3, 4 depending on which harmonic to be measured              |
|                       |                            | (2. = 200MHz, 3 <sup>rd</sup> = 400 MHz)                          |
| Amplitude             | 5 dBm                      |                                                                   |
| Resolution Band Width | Auto                       | Can usually be set to auto to follow the span used. This          |
| (RBW)                 |                            | should give an RBW of ~1-3MHz                                     |
| Capture mode          | Peak hold                  | Setting usually found in spectrum analyzer TRACE or AVERAGE menus |

Table 6. Harmonic output power test spectrum analyzer setup

# 4.2 RX local oscillator leakage

Keep the MCU routine from <u>section 2.2</u> but update the following configuration registers compared to what is listed in (<u>Table 1.</u>):

| Register address | Mnemonic | Reset value<br>(Hex) | Test value<br>(Hex) | Comments                                                  |
|------------------|----------|----------------------|---------------------|-----------------------------------------------------------|
| 00               | CONFIG   | 0x08                 | 0x03                | Bit 0: PRIM_RX = 1, enable receive<br>Bit 1: POWER_UP = 1 |
| 05               | RF_CH    | 0x02                 | 0x00                | First channel is the lowest possible F0 (2400 MHz)        |

Table 7. Updated configuration registers required for RX local oscillator leakage test

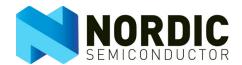

## 4.2.1 Test instrument setup

| Parameter             | Value     | Comment                                                          |
|-----------------------|-----------|------------------------------------------------------------------|
| Centre frequency      | 2.77GHz   | nRF24L01+ LO frequency for each RX channel is given              |
|                       |           | by:                                                              |
|                       |           | $F_{LO} = 8/7 (F_{RXCH} + 2 MHz)$                                |
|                       |           | where F <sub>RXCH</sub> is the frequency of your receive channel |
| Span                  | 100 MHz   |                                                                  |
| Amplitude             | -40 dBm   |                                                                  |
| Resolution Band Width | Auto      | This might need reduced in order to distinguish the LO           |
| (RBW)                 |           | leakage from the noise floor of the spectrum analyzer            |
| Capture mode          | Peak hold | Setting usually found in spectrum analyzer TRACE or              |
|                       |           | AVERAGE menus                                                    |

Table 8. RX local oscillator leakage test spectrum analyzer setup

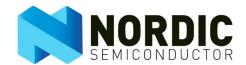

#### 5 Modulation Bandwidth

The following setup enables you to run the modulation bandwidth tests described in chapter five of the RF Performance Test Guidelines white paper.

## 5.1 Frequency deviation

To measure frequency deviation on the device you must send a sequence of identical packets creating a low frequency shift between the low and high FSK frequency.

#### 5.1.1 Device Configuration and data input

The configuration registers listed in <u>Table 9</u>. must be updated from their reset values to the test values to perform the output power test.

| Register address (Hex) | Mnemonic   | Reset value<br>(Hex) | Test value<br>(Hex) | Comments                                                                                                    |
|------------------------|------------|----------------------|---------------------|----------------------------------------------------------------------------------------------------|
| 00                     | CONFIG     | 0x08                 | 0x02                | Bit 1: POWER_UP = 1<br>Bit 3: CRC_EN = 0                                                                                                    |
| 01                     | EN_AA      | 0x3F                 | 0x00                | Disable all auto acknowledge                                                                                                    |
| 04                     | SETUP_RETR | 0x03                 | 0x00                | Disable all auto retransmit                                                                                                    |
| 05                     | RF_CH      | 0x02                 | xx                  | RF_CH must be set depending on which frequency (F0) the output is wanted on. Formula: F0 = 2400 + RF_CH (MHz)                                                                                                    |
| 06                     | RF_SETUP   | 0x0F                 | 0x0F                | Bit 5: Low air data rate 1 = 250kbps, 0 = bit 3 controls Bit 3: High air data rate 0 = 1Mbps, 1 = 2Mbps Given test value will set nRF24L01+ to 0dBm output @ 2 Mbps. If other than max. output power is wanted, bit2:1 must be set according to wanted output power, please refer to device product specification |
| 10                     | TX_ADDR    | 0xE7E7E7E7           | 0xFF FF FF<br>FF FF |                                                                                                    |

Table 9. Configuration registers required to be updated for frequency deviation

Data input (TX\_FIFO content) in this test must be set to:

| Number of bytes | Content |
|-----------------|---------|
| 13 (0x00-0x0C)  | 0xFF    |
| 18 (0x0D-0x1F)  | 0x00    |

Table 10. Settings for data input in the frequency deviation test

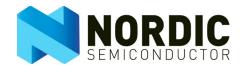

#### 5.1.2 Test routine

To run the test, the system MCU (external or embedded) must implement the following routine:

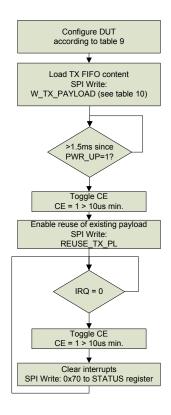

Figure 3. Frequency deviation test routine

By using the nRF interrupt features, the RF front end tells the MCU when it has finished sending the packet (default enabled after power on). The routine makes the radio send the same packet repeatedly as fast as possible. The benefit is that there is no need to change the MCU routine if the data rate is changed. If the RF front end interrupt features are not used the CE can toggle at a maximum rate of ~0.2 ms @ 2 Mbps, ~0.5 ms @ 1 Mbps and 1.5 ms @ 250 kbps.

#### 5.1.3 Test instrument setup

| Parameter             | Value          | Comment                                                                                                    |
|-----------------------|----------------|----------------------------------------------------------------------------------------------------|
| Centre frequency      | F <sub>0</sub> | Must be set to same value as configured in the device RF_CH register following formula: F0 = 2400 + RF_CH (MHz) |
| Span                  | 10 MHz         |                                                                                                    |
| Amplitude             | 5 dBm          |                                                                                                    |
| Resolution Band Width | Auto           | Can usually be set to auto to follow the span used. With a Span of                                              |
| (RBW)                 |                | 10MHz this should give an RBW of 30-100 kHz                                                                     |
| Capture mode          | Peak hold      | Setting usually found in spectrum analyzer TRACE or AVERAGE                                                     |
|                       |                | menus                                                                                                    |

Table 11. TX deviation test spectrum analyzer setup

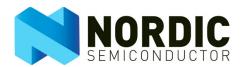

## 5.2 TX modulation bandwidth

Use the MCU test routine and instrument setup described in <u>section 5.1</u>. The device's TX address and payload content must be changed according to the following tables.

| Register address (Hex) | Mnemonic | Reset value (Hex) | Test value (Hex) | Comments         |
|------------------------|----------|-------------------|------------------|------------------|
| 10                     | TX_ADDR  | 0xE7E7E7E7        | 0x80 42 30 9C    | 5 byte PRBS data |
|                        |          |                   | AB               |                  |

Table 12. Configuration register required to be updated for TX modulation bandwidth

Data input (TX\_FIFO content) in this test must be set to:

| Number of bytes | Content (Hex)                                                                                                    | Comment |
|-----------------|----------------------------------------------------------------------------------------------------|---------|
| 32              | (hex) 0xA6 E4 50 AD 3F 64<br>96 FC 9A 99 80 C6 51 A5 FD<br>16 3A CB 3C 7D D0 6B 6E<br>C1 6B EA A0 52 BC BB 81<br>CE 93 D7 51 21 9C 2F 6C D0<br>EF 0F F8 3D F1 73 20 94 ED<br>1E 7C D8 A 9 1C 6D 5C 4C |         |
|                 | 44 02                                                                                                    |         |

Table 13. Settings for data input in the TX modulation bandwidth test

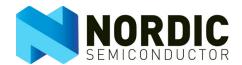

# 6 Receiver sensitivity

The following set up enables you to run the receiver sensitivity test described in chapter six of the RF Performance Test Guidelines white paper. To run this test, the system MCU (external or embedded) must implement the general receiver sensitivity routine found in chapter six of the RF Performance Test Guidelines white paper.

# 6.1 Device Configuration

The configuration registers listed in <u>Table 14.</u> must be updated from their reset values to the test values to perform the output power test.

| Register<br>address<br>(Hex) | Mnemonic   | Reset value<br>(Hex) | Test value<br>(Hex) | Comments                                                                                                    |
|------------------------------|------------|----------------------|---------------------|----------------------------------------------------------------------------------------------------|
| 00                           | CONFIG     | 0x08                 | 0x03                | Bit 3: CRC_EN = 0                                                                                                    |
|                              |            |                      |                     | Bit 1: POWER_UP = 1<br>Bit 0: PRIM RX = 1                                                                                                    |
| 01                           | EN_AA      | 0x3F                 | 0x00                | Disable all auto acknowledge                                                                                                    |
| 04                           | SETUP_RETR | 0x03                 | 0x00                | Disable all auto retransmit                                                                                                    |
| 05                           | RF_CH      | 0x02                 | XX                  | RF_CH must be set depending on which frequency (F0) the device is to receive on. Formula: F0 = 2400 + RF CH (MHz)                                     |
| 06                           | RF_SETUP   | 0x0F                 | 0x07                | Bit 5: Low air data rate 1 = 250kbps, 0 = bit 3 controls Bit 3: High air data rate 0 = 1Mbps, 1 = 2Mbps Given test value will set nRF24L01+ to 2 Mbps |
| 0A                           | RX_ADDR_P0 | 0xE7E7E7E7           | 0x80 42 30 9C<br>AB | 5 bytes random address pattern                                                                                                    |
| 11                           | RX_PW_P0   | 0                    | 0x20                | 32 bytes payload length                                                                                                    |

Table 14. Configuration registers required to be updated for Receiver sensitivity

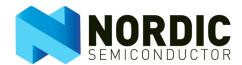

# 6.2 Test Instrument setup

This is the RF generator setup you need to generate a valid input signal:

| Parameter          | Value                                  | Comment                                    |
|--------------------|----------------------------------------|--------------------------------------------|
| RF Frequency       | F <sub>0</sub>                         | Must be set to the same value as configu-  |
|                    |                                        | red in the device RF_CH register following |
|                    |                                        | formula: F0 = 2400 + RF_CH (MHz)           |
| Modulation         | 2 GFSK                                 |                                            |
| Data rate          | 1 or 2 Mbps                            | Must match DUT RF_SETUP register           |
| Deviation          | ±160 or ±320 kHz                       | Must match DUT: ±160 kHz @ 250kbps         |
|                    |                                        | and 1 Mbps, ±320 kHz @ 2 Mbps              |
| BT                 | 0.5 Gaussian                           |                                            |
| Recommended packet | Preamble: (hex)AA                      | 38 byte sequence sent over and over        |
| build              | <b>Address:</b> (hex) 0x08 C2 72 AC 37 | again from the RF generator.               |
|                    | Payload: (hex) 0xA6 E4 50 AD 3F        | MCU routine in DUT must compare            |
|                    | 64 96 FC 9A 99 80 C6 51 A5 FD 16       | received data to Payload defined here and  |
|                    | 3A CB 3C 7D D0 6B 6E C1 6B EA          | count number of errors in each received    |
|                    | A0 52 BC BB 81 CE 93 D7 51 21 9C       | payload                                    |
|                    | 2F 6C D0 EF 0F F8 3D F1 73 20 94       |                                            |
|                    | ED 1E 7C D8 A 9 1C 6D 5C 4C 44         |                                            |
|                    | 02                                     |                                            |

Table 15. Receiver sensitivity test instrument setup

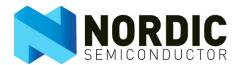

## 7 Receiver selectivity

The following setup enables you to run the receiver selectivity test described in chapter seven of the RF Performance Test Guidelines white paper. To run this test, the system MCU (external or embedded) must implement the general receiver selectivity routine found in chapter seven of the RF Performance Test Guidelines white paper. Use all RF generator 1 device configuration and instrument setup from the receiver sensitivity test in chapter six of the RF Performance Test Guidelines white paper.

**Note:** The receiver selectivity in nRF devices is decided by the nRF device design. Therefore, this test only verifies the numbers already listed in nRF product specifications.

## 7.1 Test Instrument setup

The second RF generator in this test can send a carrier, using the following configuration:

| Parameter    | Value | Comment                                       |
|--------------|-------|-----------------------------------------------|
| RF Frequency | xx    | Varied in steps to find co-, adjacent channel |
|              |       | and wide band blocking, please refer to the   |
|              |       | RF Performance Test Guidelines white paper    |
| Output power | xx    | Varied in steps to find co-, adjacent channel |
|              |       | and wide band blocking, please refer to the   |
|              |       | RF Performance Test Guidelines white paper    |
| Modulation   | OFF   |                                               |

Table 16. Receiver selectivity test setup

Alternatively, the second RF generator can use the same configuration as the first generator to mimic an interfering second nRF24L01+ device or it can be set up to mimic other common radio systems like Bluetooth.

**Note:** In the case of mimicking a second nRF24L01+ device, the 'address' pattern sent from generator 1 and 2 MUST be different.